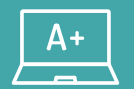

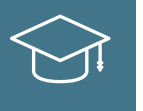

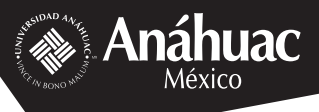

# **Guía Exámenes Colegiados en línea** Para profesores de guardia

**Somos Anáhuac México · Líderes de Acción Positiva**

# **Índice 1**

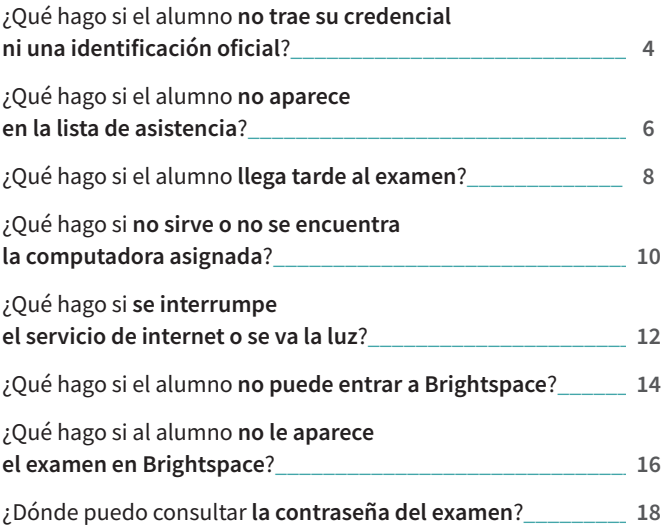

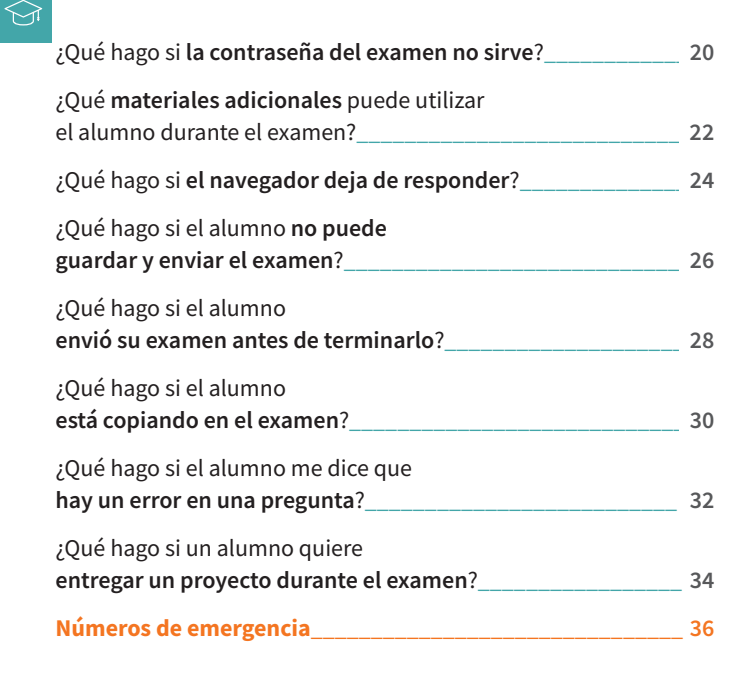

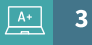

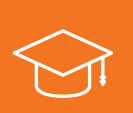

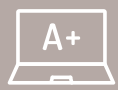

¿Qué hago si el alumno no trae **credencial de la Anáhuac** física o digital o una **identificación oficial**? **4**

El alumno **no puede ingresar** a la sala a presentar el examen. **ART. 88 REGLAMENTO ALUMNOS**

> Pídale al alumno credencial digital de la Anáhuac (puede descargar la aplicación digital en su celular).

**ART. 91 REGLAMENTO ALUMNOS**

Podrá ingresar **siempre y cuando esté en tiempo, y no haya salido ningún alumno de la sala.**

El examen termina a la hora indicada; no hay reposición de tiempo.

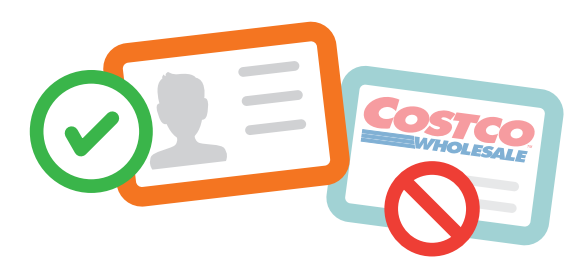

una identificación oficial es toda aquella

que expida el gobierno. Por ejemplo:

- **Credencial de elector**
- **Pasaporte**
- **Licencia de conducir**

Si tiene dudas, informe al **staff del Comité de Colegiados** que se encuentra en la sala.

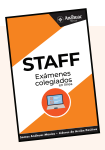

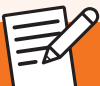

## **¿**Qué hago si el alumno **no aparece en la lista de asistencia?**

**6**

 $\Leftrightarrow$ 

1. Pedir al alumno que ingrese a **SUAS** para verificar sala y horario de evaluación.

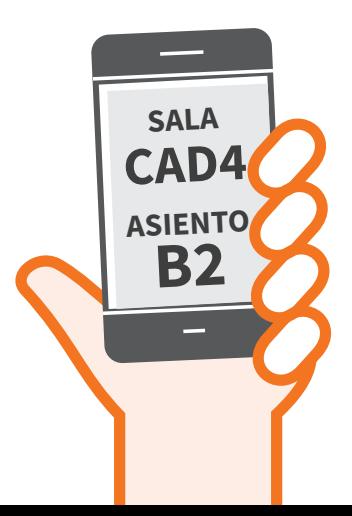

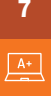

2. Referir al alumno al módulo de atención con el staff del comité de colegiados.

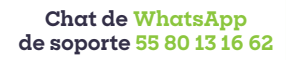

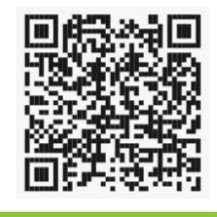

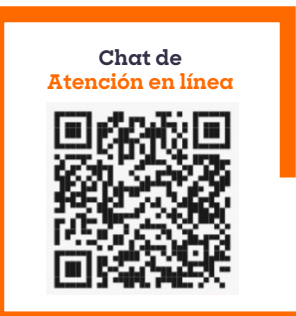

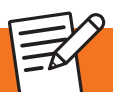

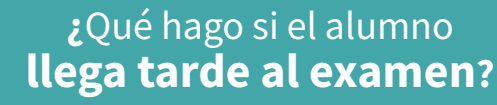

### El alumno **podrá ingresar a la sala**, **siempre y cuando**:

**8**

**O** Se respete el término del examen. No hay compensación de tiempo.

<mark>ART. 91 ▶</mark> Otro alumno no haya salido ya de la sala. **REGLAMENTO ALUMNOS**

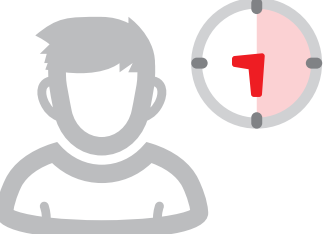

**En caso de que otro alumno haya salido de la sala:**

> Informe al alumno que **no podrá realizar**  $\bullet$ **el examen.**

**ART. 85 REGLAMENTO ALUMNOS** Informe al alumno que tiene **inasistencia** y por lo tanto, su **calificación en el examen es de cero**, con una **calificación final de cinco en la materia.**

Pida al alumno dirigirse con **su coordinador**  $\bullet$ para cualquier duda.

#### **¿**Qué hago si **no sirve** o **no se encuentra** la computadora asignada**? 10**

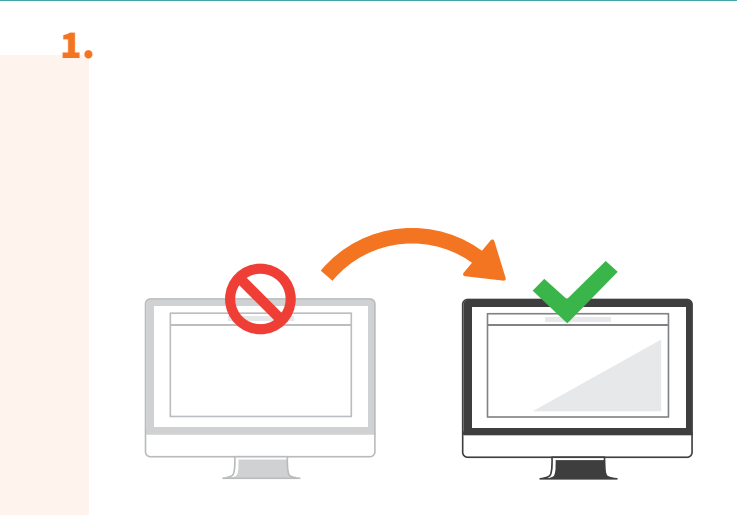

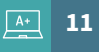

2. Ingrese al Centro de atención en línea **https://www.anahuac.mx/mexico/centro-de-at encion/chat-en-linea**

De click en **DOT Soporte Técnico**, donde le solicitarán:

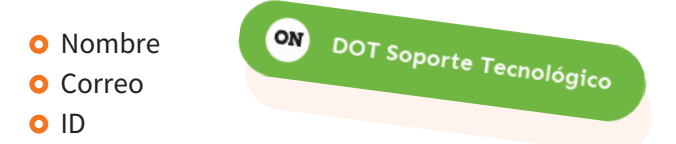

Informe **número de computadora**, **falla del equipo** y en **qué sala de cómputo** se encuentra.

#### **12** Qué hago si **se interrumpe** el  $\widehat{\leadsto}$ servicio de **internet** o **se va la luz?**

#### Envíe un mensaje a:

## **WhatsApp Soporte Colegiados 55 8013 1662**

El equipo de soporte estará al pendiente y le informará de cualquier cambio.

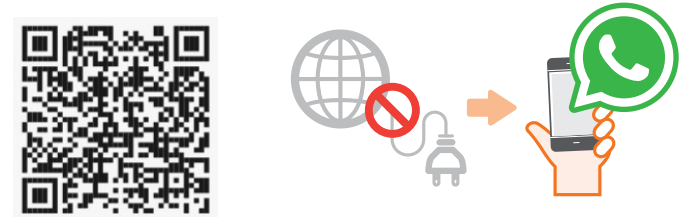

O en su caso diríjase al módulo de atención más cercano.

Espere un **máximo de 15 minutos**. Si no se reanuda el servicio, avise a los alumnos que habrá **reprogramación de examen** y que consulten las fechas en el calendario de la Universidad.

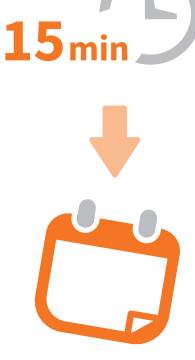

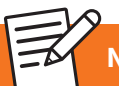

**No olvide anotarlo en la hoja de incidencias.**

**13**

# Qué hago si el alumno **no puede entrar a Brightspace?**

## **Verifique** que el alumno**:**

**14**

 $\curvearrowright$ 

- 1. Esté utilizando el navegador **Google Chrome**; el icono se encuentra en el Escritorio.
- 2. Ingrese correctamente sus cuentas de Brightspace:
	- **Usuario:** correo Anáhuac.
	- **Contraseña:** fecha de nacimiento: **DDMMAA.**

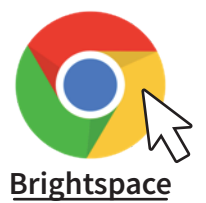

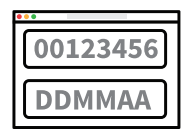

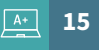

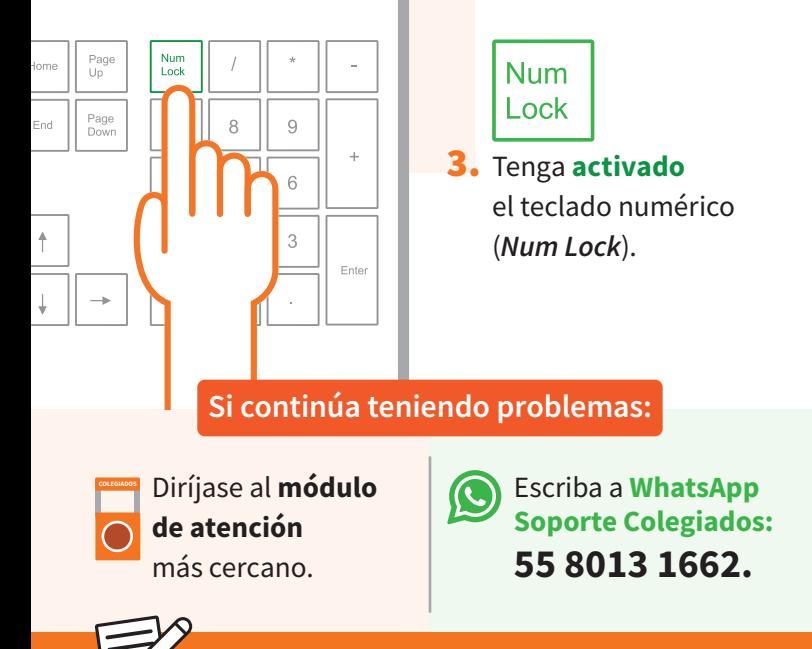

**¿**Qué hago si al alumno **no le aparece el examen en Brightspace? 16**

- El examen se activa **en punto de la hora asignada.** Si los alumnos entran aunque sea un minuto antes, no lo verán.
- Una vez cumplida la hora, pida al alumno que presione la tecla **F5** y espere unos segundos a que la página cargue de nuevo. Recuerde que le aparece como: EX COLEGIADO\_clave materia-nombre materia

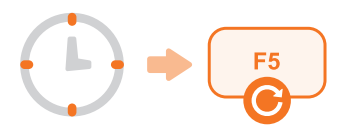

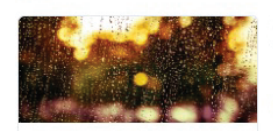

(EX COLEGIADO) SLD1306 - Bioquímica COLEGIADO UAN SLD1306

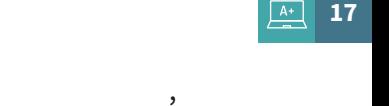

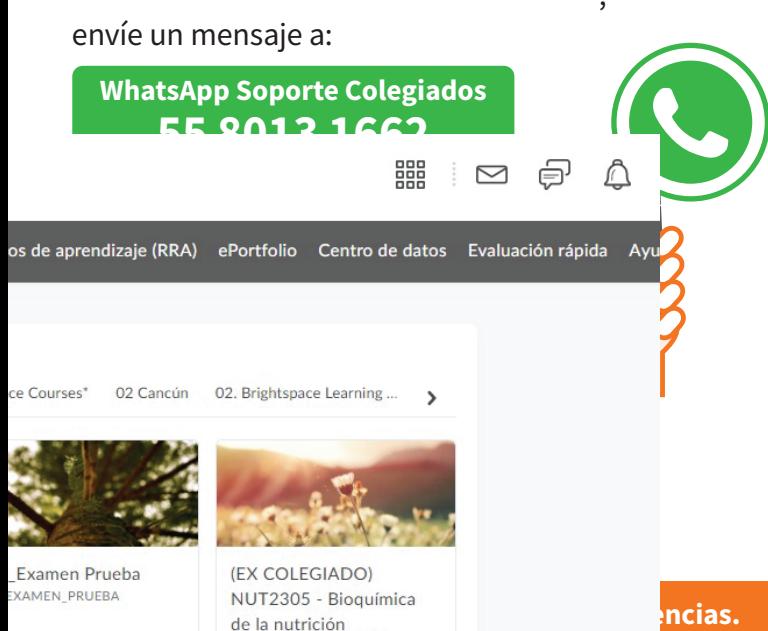

COLECULO HALL HUTCORE

#### **¿**Dónde puedo consultar la **contraseña del examen? 18**

 $=$ 

**TODOS** 

1. Ingrese a la página **Sistemas Anáhuac México**. La página es **suas-emc2.anahuac.mx**.

2. Inicie sesión con sus claves de Intranet/SIU.

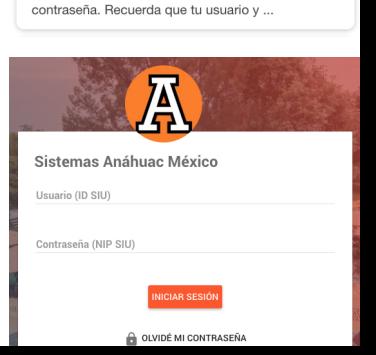

Google

**NOTICIAS** 

 $MAP$ 

VII

sistemas anahuac mexico

**IMÁGENES** 

Sistemas Anáhuac México | Login suas-emc2 anahuac my

Sistemas Anáhuac México. Usuario (ID SIU). Contraseña (NIP SIU). Iniciar Sesión, lock Olvidé mi

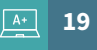

## 3. Las contraseñas aparecerán unos minutos antes del examen.

**LUGAR: SDLAB FECHA: 03-10-2023 HORA: 17:30**

1. Al iniciar examen hasta 15 minutos: rfcd569 2. De 15 a 30 minutos: xcde415

Después de 30 minutos, deberá pedirla al número 56270210 ext. 8166

#### **Si no aparecen las contraseñas:**

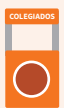

**COLEGIADOS** Diríjase al **módulo de atención**

más cercano.

Escanee el siguiente **QR** para atención vía **Whatsapp**.

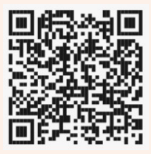

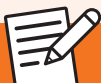

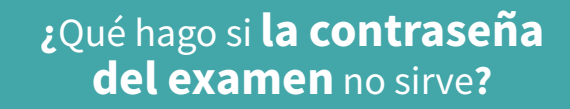

## **Verifique** que el alumno**:**

**20**

 $\curvearrowleft$ 

1. Tenga desactivadas las mayúsculas (*Bloq Mayús*). Todas las contraseñas están en minúsculas.

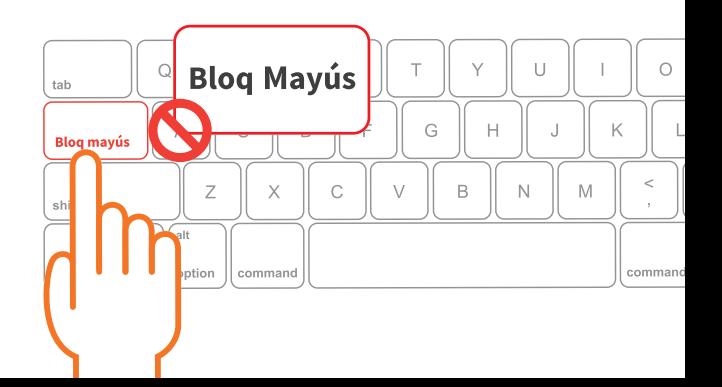

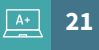

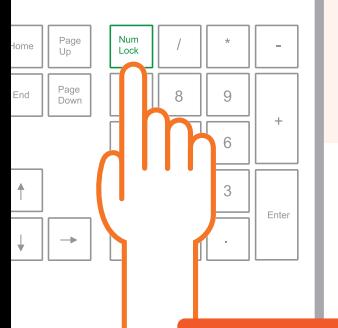

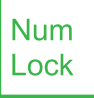

2. Tenga **activado** el teclado numérico (*Num Lock*). Todas las contraseñas incluyen números.

#### **Si continúa teniendo problemas:**

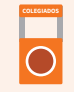

Diríjase al **módulo de atención**

más cercano.

**Chat de WhatsApp de soporte 55 80 13 16 62**

**Chat de Atención en línea** 

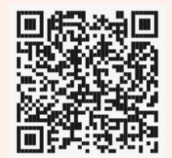

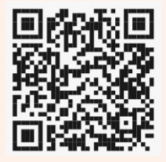

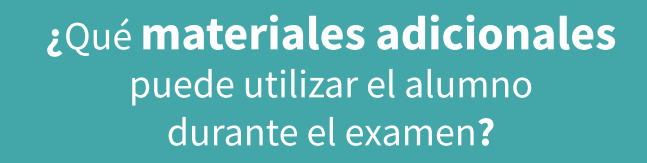

En **SUAS** encontrará una pestaña titulada Especificaciones, con el material autorizado durante la aplicación del examen.

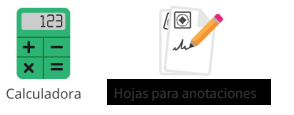

 $22$ 

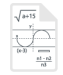

Formulario

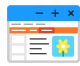

Programas: Word, PowerPoint y SPSS

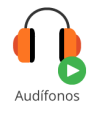

**El alumno no debe ocupar ningún otro recurso adicional, más que los que se ilustran en este apartado.**

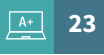

Si ve que un alumno está ocupando un material que no está en las instrucciones:

Reúna evidencias (fotos, capturas de pantalla, etc.) y envíelas por correo electrónico a:

## **becario.ceee@anahuac.mx**

Para **Ciencias de la Salud**, agregue el correo: **maria.gallego@anahuac.mx**.

Especifique materia, horario, nombre y expediente completo del alumno, y una breve descripción.

# **¿**Qué hago si **el navegador deja de responder?**

**F5** y espere unos segundos a que la página cargue de nuevo.

**24**

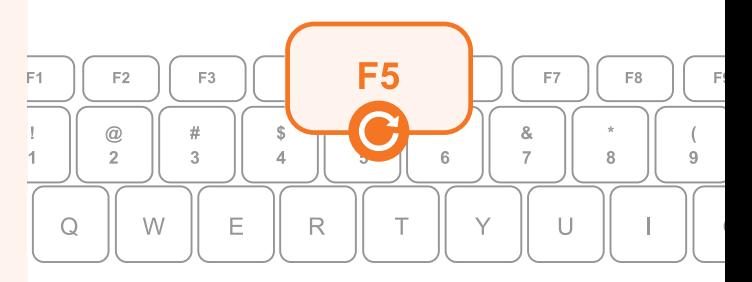

Todas las preguntas que el alumno ya respondió, quedan guardadas. El alumno podrá continuar a partir de la pregunta en la que se quedó.

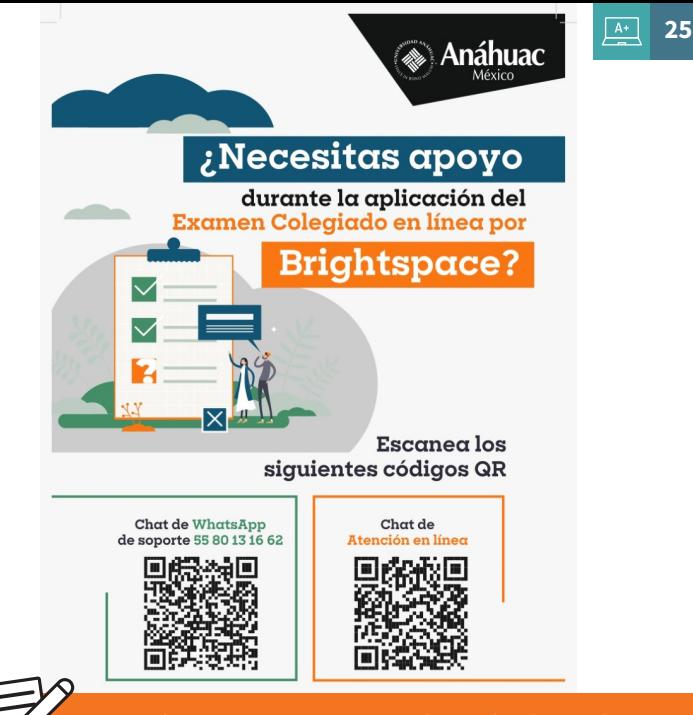

# **¿**Qué hago si el alumno **no puede guardar y enviar** el examen**?**

**26**

- Una vez que el alumno conteste todas las preguntas, debe dar clic en el botón **Guardar y enviar** para finalizar su examen.
- En caso de que algún alumno no pueda guardar y enviar el examen: Presionar la tecla **F5 / Enter**, en la barra de direcciones del navegador, para restaurar la página y continuar con el envío del examen.

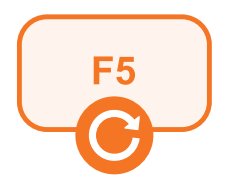

Recuerde Pedir a los alumnos notificar que han concluido la evaluación para el control de asistencia final, y solicitar que cierren su sesión en Brightspace.

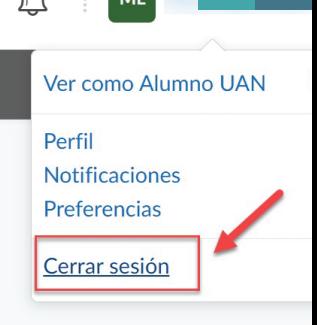

**27**

#### **Si tiene alguna duda:**

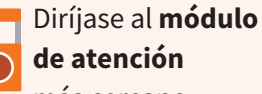

más cercano.

Escriba a **WhatsApp Soporte Colegiados:**

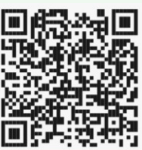

**55 8013 1662.**

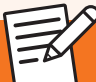

# **¿**Qué hago si el alumno **envió su examen antes** de terminarlo**?**

**28**

Brightspace presenta ventanas emergentes antes de aceptar el envío de la evaluación .

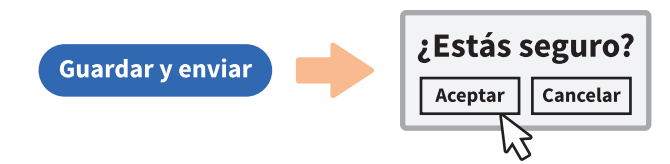

En ocasiones, el alumno **ignora esta advertencia** y **envía el examen por equivocación**, sin haberlo terminado.

El alumno puede decidir **quedarse con las respuestas que ya ha enviado**, o **comenzar desde el principio**.

En caso de que el alumno **desee volver a empezar el examen**:

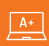

**29**

Informe al alumno que **NO podrá recuperar**   $\bullet$ ninguna de las **respuestas** que ya había enviado, respetando el horario del examen, **sin compensación de tiempo**.

Si el alumno acepta:

Dirija al alumno al módulo de atención para que firme el formato correspondiente y así solicitar el reinicio del examen.

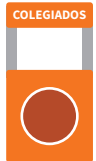

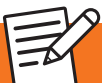

#### **¿**Qué hago si el alumno **está copiando en el examen? 30**

## Usted es la autoridad y debe hacer cumplir el reglamento.

Informe al alumno que está incurriendo en una falta de honestidad académica y por lo tanto, **su examen será anulado**. 1.

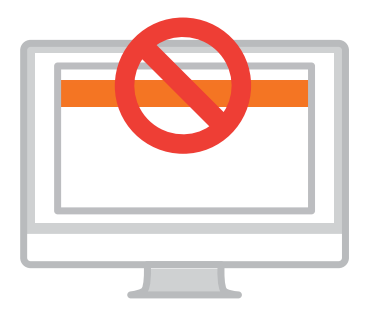

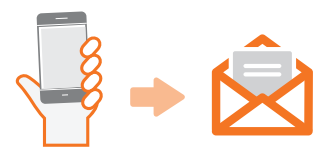

2. Reúna evidencias (fotos, capturas de pantalla, etc.) y envíelas por correo electrónico a:

## **becario.ceee@anahuac.mx**

Para **Ciencias de la Salud**, agregue el correo: **maria.gallego@anahuac.mx**.

Especifique materia, horario, nombre y expediente completo del alumno, y una breve descripción.

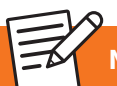

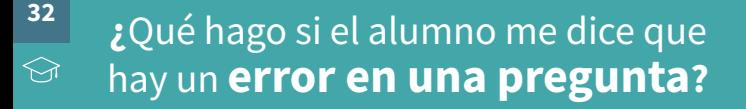

- **1.** Tome una fotografía de toda la pantalla, donde se muestre claramente el error.
- 2. Una vez tomada la foto, pídale al alumno que continúe contestando el examen.

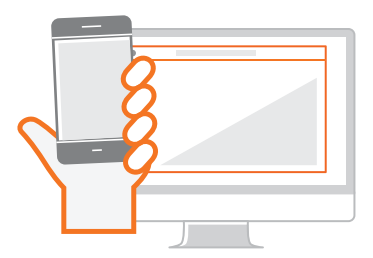

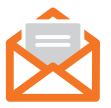

3. Envíe las imágenes por correo electrónico a las siguientes direcciones:

## **becario.ceee@anahuac.mx**

### Para **Ciencias de la Salud**, agregue el correo: **maria.gallego@anahuac.mx**.

Especifique materia, horario, nombre y expediente completo del alumno, y una breve descripción.

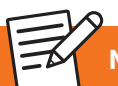

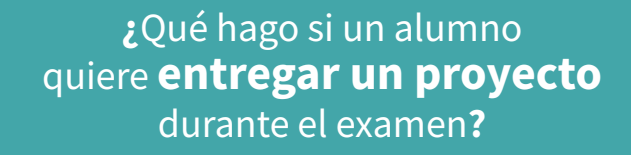

**34**

1. Informe al alumno que no se puede hacer **entrega** de ningún proyecto, trabajo, portafolio, etc., durante el examen.

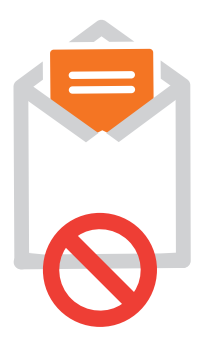

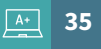

2. Indique al alumno que verifique el horario y lugar de su entrega con el coordinador coordinador de su licenciatura.

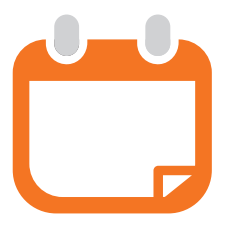

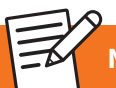

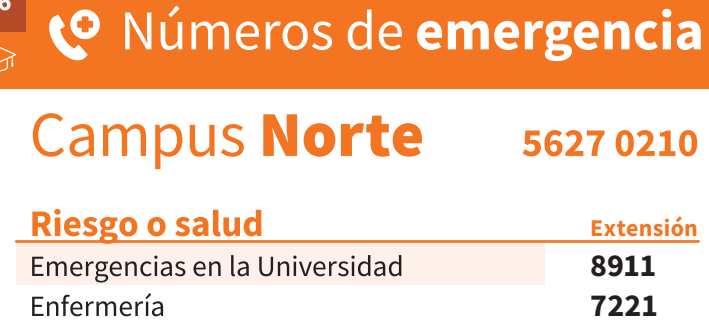

**WhatApp Soporte Colegiados** 

# 5580131662

## Atención en línea

Página web

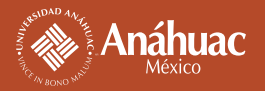

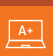

# Campus Sur

# **Riesgo o salud**

Enfermería

**Extensión 439**

**5628 8800**

**Para ambos campus**

**Para ambos campus**

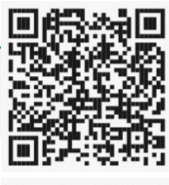

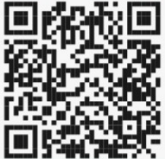

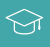

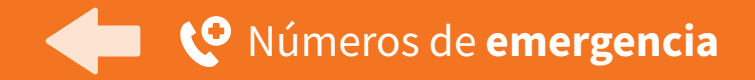

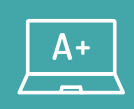

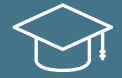

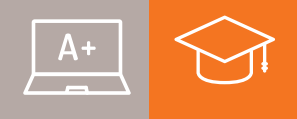

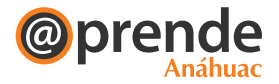

**Coordinación de Efectividad y Evaluación Educativa** **Coordinación de Tecnologías para la Educación**

Última edición: mayo de 2023